## **VMware AirWatch Zebra Printer Integration Guide**

For multiple Workspace ONE UEM versions

#### **Have documentation feedback?** Submit a Documentation Feedback support ticket using the Support Wizard on [support.air-watch.com.](http://support.air-watch.com/)

Copyright © 2018 VMware, Inc. All rights reserved. This product is protected by copyright and intellectual property laws in the United States and other countries as well as by international treaties. VMware products are covered by one ormore patents listed at http://www.vmware.com/go/patents.

VMware is a registered trademark or trademark of VMware, Inc. in the United States and other jurisdictions. All other marks and names mentioned herein may be trademarks of their respective companies.

**VMware AirWatch Zebra Printer Integration Guide | v.2018.07 | July 2018**

## Table of Contents

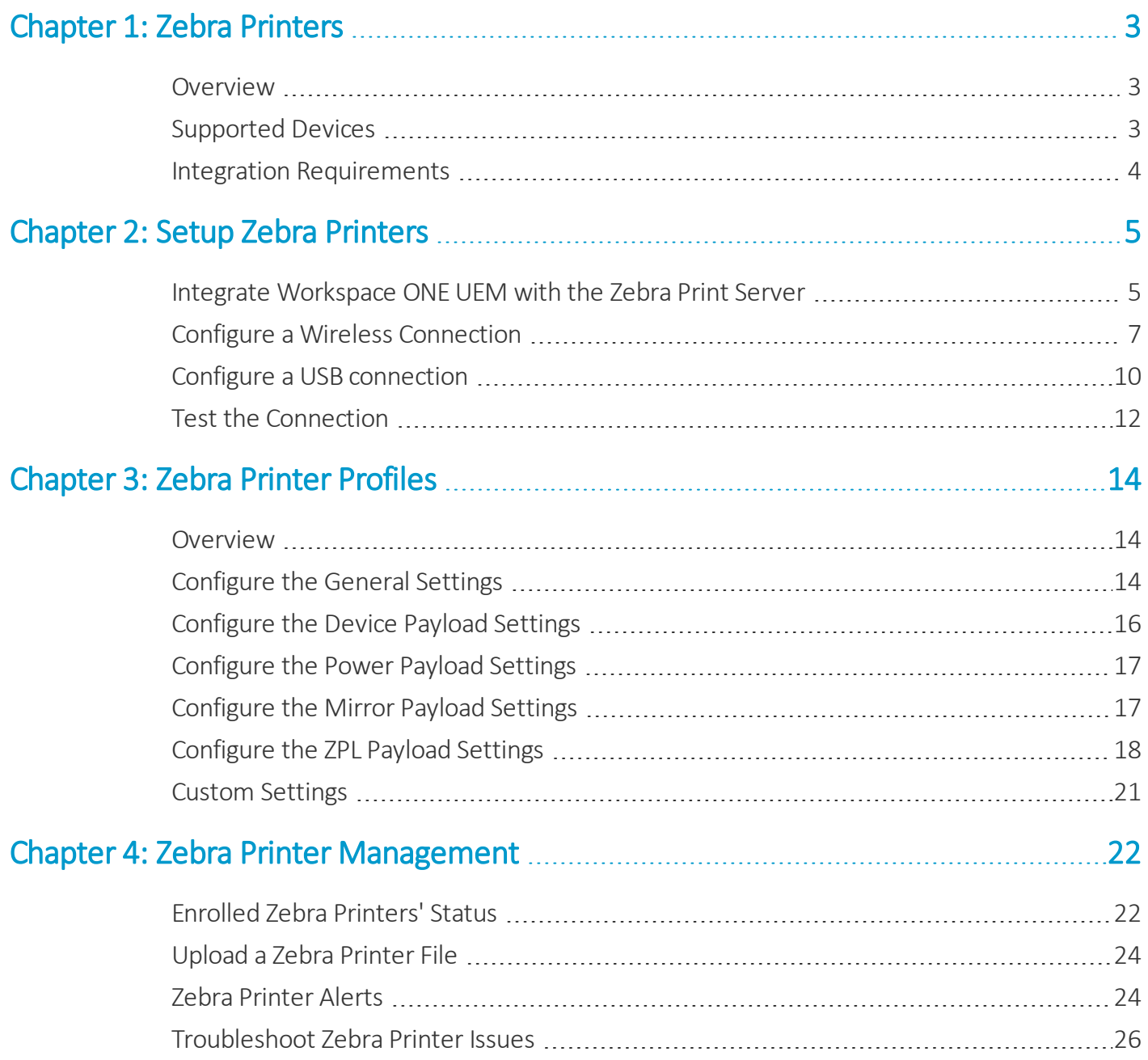

<span id="page-2-0"></span>\r\n\r\n\r\n\r\n\r\n\r\n

## Chapter 1: Zebra Printers

#### <span id="page-2-1"></span>**Overview**

Workspace ONE UEM can integrate with Zebra printers and manage them in both SaaS and on-premises environments using the Workspace ONE UEM console.

UEM console contains a dedicated Printer Management dashboard that displays printer-specific information such as hardware monitoring, reporting, and alerts as well as actions like deploying profiles and files.

**Note:** This guide assumes basic familiarity with Zebra printer and print server functionality and configuration. If you determine you require additional assistance, please refer to the applicable Zebra product documentation or contact Workspace ONE Support.

## <span id="page-2-2"></span>**Supported Devices**

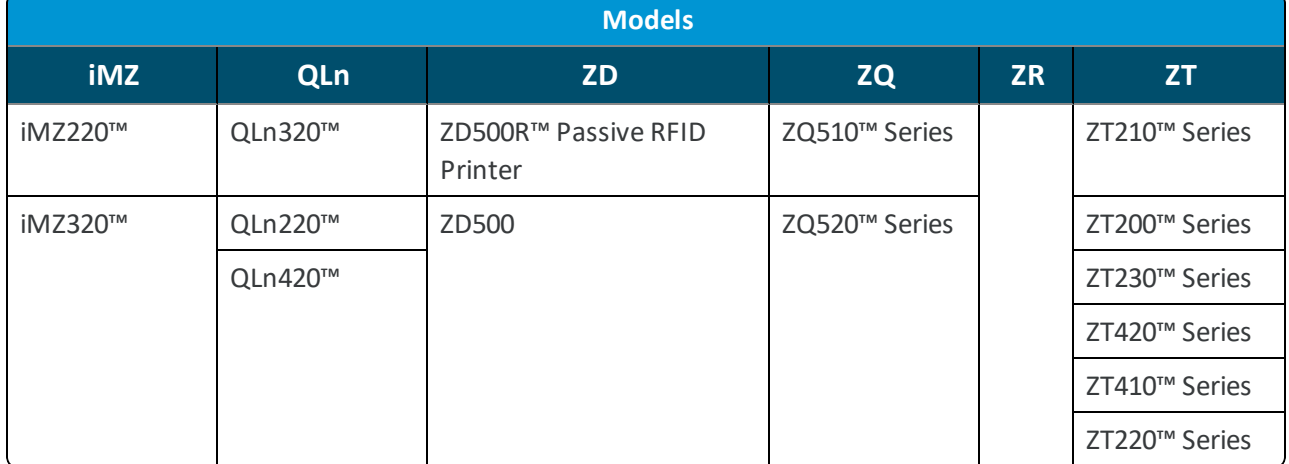

Workspace ONE UEM supports the following Zebra printer models.

Following models have been whitelisted and tested through APIs, but the physical printers have not been validated

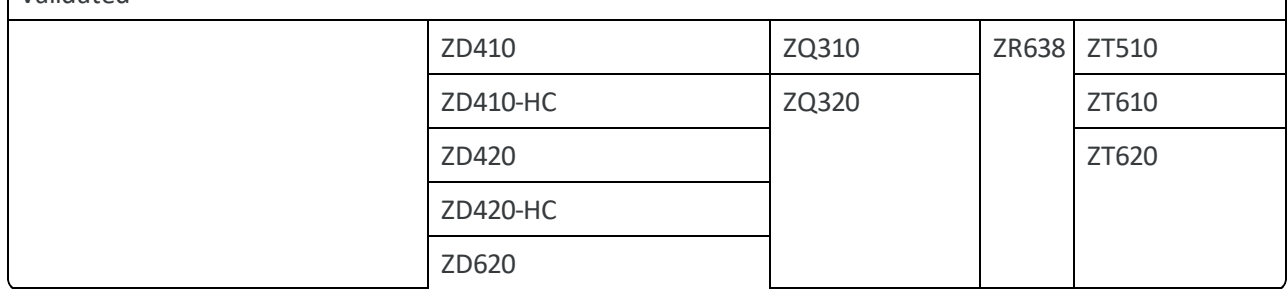

#### <span id="page-3-0"></span>**Integration Requirements**

You must meet the requirements listed below to integrate Workspace ONE UEM with the Zebra Print server and manage the printers from the UEM console.

#### **Server Requirements**

You can install the Zebra Print Server on a Workspace ONE UEM server or any other server that can communicate with a Workspace ONE UEM server. The best practice is to install the Zebra Print server on a server that is independent of Workspace ONE UEM.

#### **Software Requirements**

- Windows Server 2008 or R2 (32-bit or 64-bit)
- Zebra AirWatch Connector Installer
- Zebra Setup Utilities, which also packages Zebra Direct Communications
- Java Runtime version 7 or greater
- Latest version of OpenSSL

#### **Device Firmware Requirements**

• Firmware versions vary based on model

#### **Workspace ONE UEM Requirements**

- Workspace ONE UEM console 6.3 or higher
- At least one Organization Group configured in the UEM console dedicated solely to Zebra peripheral device management

<span id="page-4-0"></span>\r\n\r\n\r\n\r\n\r\n\r\n

## Chapter 2: Setup Zebra Printers

### <span id="page-4-1"></span>**Integrate Workspace ONE UEM with the Zebra Print Server**

Initiate the integration between Workspace ONE UEM and the Zebra print server by sharing the UID and HMAC Tokens between servers and adding the Zebra print server to a dedicated Organization Group from the UEM console. You can enroll a print server to a parent organization group and ifrequired move it to a child organization group using the Change Organization Group option in the List View page.

To integrate Workspace ONE UEM and Zebra print server:

- 1. Navigate to **Devices > Printers > Printer Settings > Print Server.**
- 2. Ensure that the correct Organization Group is displayed at the top of the page.
- 3. Select **Add Print Server**.
- 4. Copy the **HMAC Token** that was automatically generated.
- 5. Select the enrollment user associated with the print server from the **User ID** drop-down menu. Please note that the users created in parent organization group are not available for selection in the child organization group.
- 6. Enter the **Service UID** or use the **Generate UID** option. The service UID should be a 16 to 36 character alphanumeric value (applicable only when manually entered by the IT admin). Once entered on the UEM console, the value has to be copied to the **Unique ID for Zebra Server** field on the installation page of the Zebra AirWatch connector. Click **Save**.

**Note:** 1) Use the Zebra AirWatch Connector Installer software to create a new Zebra Print Server for use with Workspace ONE UEM. Workspace ONE UEM does not recommend installing the Zebra Print Server and Workspace ONE UEM server on the same hardware. However, you can install both servers within the same firewall (http) or behind different firewalls (https), if desired.

(2) UID and HMAC are unique for a user and the related print server and cannot be interchanged with another user.

7. Run the Zebra Connector software on the selected server. IIS must not be installed on the relevant server, as the Zebra connector uses Tomcat as its server. A screen that collects certificate details from the end is displayed.

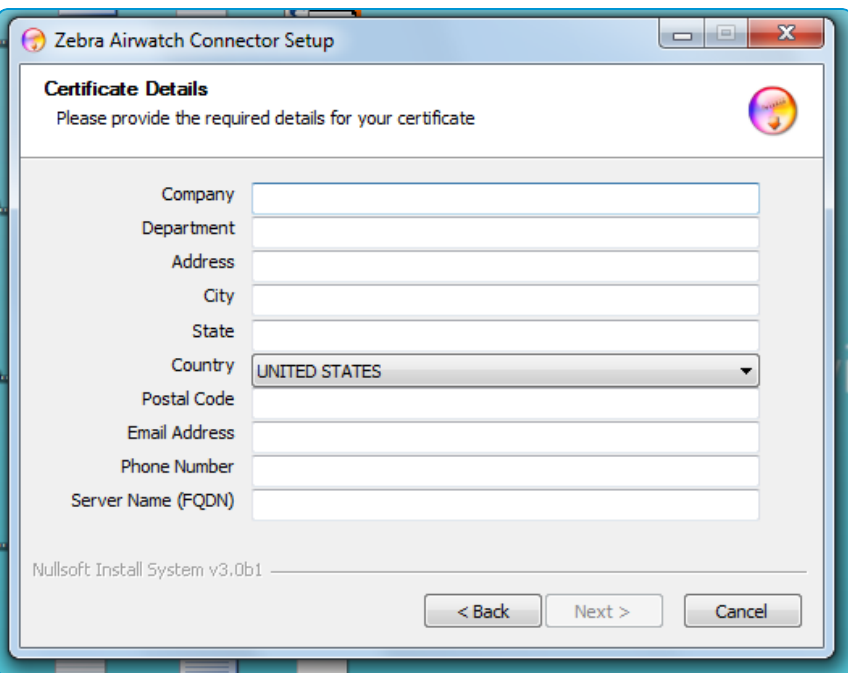

- 8. The Workspace ONE UEM Details page displays the following:
	- <sup>l</sup> **Zebra Wakeup Location** Zebra endpoint that Workspace ONE UEM needs to connect to, for pushing management commands. This is automatically generated. After the registration process is successful, send this endpoint to Workspace ONE UEM and it must appear on the **Print Server** page.
	- <sup>l</sup> **Workspace ONE UEM Group ID** Group ID of the server where the print server record has been added.
	- <sup>l</sup> **Workspace ONE UEM Server Location** Print server application sends its registration request to registration endpoint URL for Workspace ONE UEM, to associate itself within a certain organization group within Workspace ONE UEM.
	- <sup>l</sup> **Workspace ONE UEM Token** Copy this into the print server application. This gets automatically generated on UEM console. Allsubsequent requests from print server are signed with the HMAC Token.
	- <sup>l</sup> **Unique ID for Zebra Server** Copy this into the print server application. It is created on the UEM console or created and copied by the IT admin.

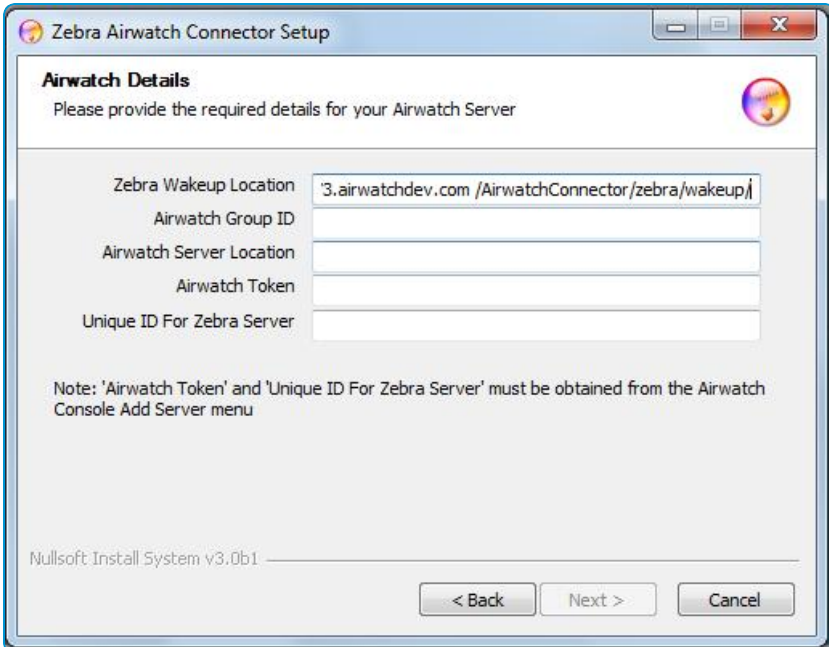

9. Select **Browse** to choose a destination folder, where the downloaded printer server is installed. Select **Install**.

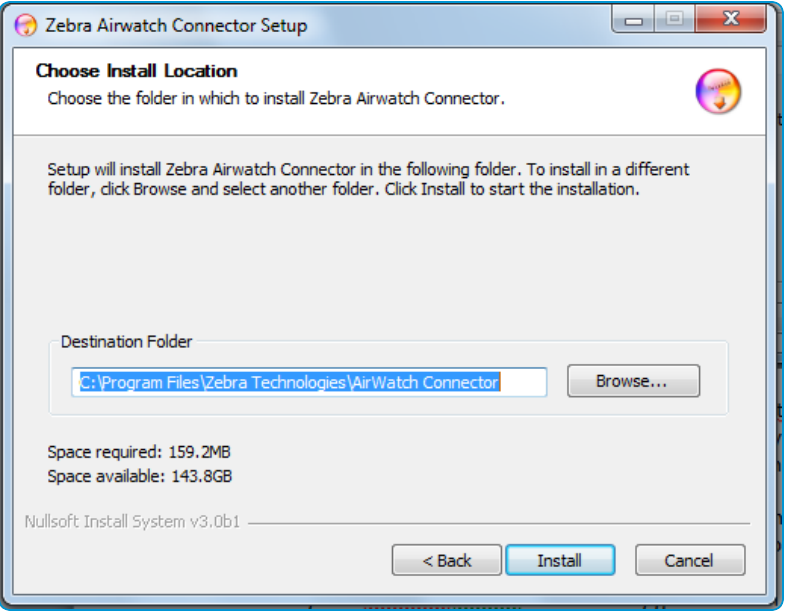

- 10. At this point, the certificate request is created and the signed certificate is received back from Zebra.
- 11. To check if the Zebra Connector has been installed successfully, navigate to the UEM console and check if the 'Notification Endpoint' (earlier automatically filled in by the print server as the 'Zebra Wakeup Location'), has been changed to the URL (It was 'Pending Registration' earlier).

### <span id="page-6-0"></span>**Configure a Wireless Connection**

Configure a wireless connection using the Connectivity Setup Wizard, that is part of the Zebra Setup Utilities software and this configuration is the first step in establishing the Zebra connection.

To configure a wireless connection:

- 1. Connect a Zebra printer to any computer that has Zebra Setup Utilities software installed.
- 2. Launch the Zebra Setup Utilities software.
- 3. Select the Zebra printer you want to configure.
- 4. Turn on the printer.
- 5. Select **Configure Printer Connectivity**. The displayed configuration options are dependent on your individual network settings and configuration.

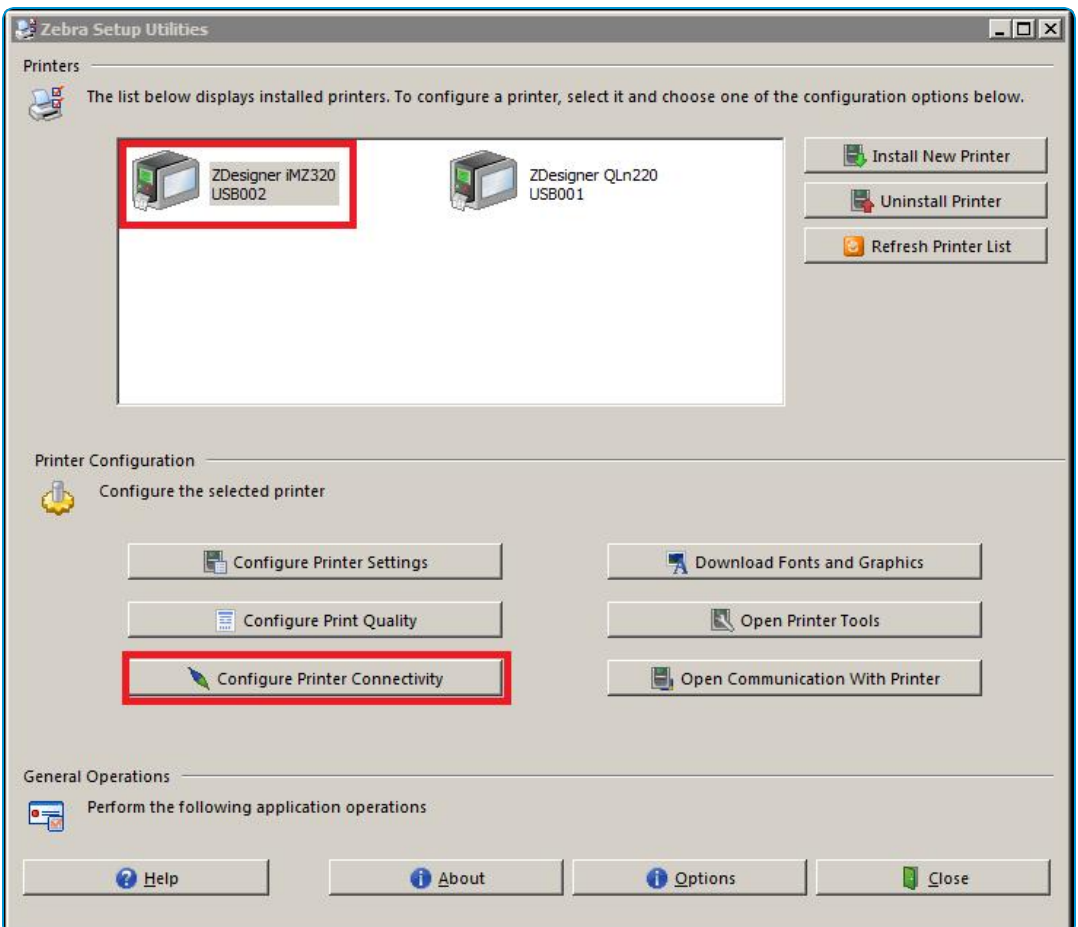

6. Select **Wireless** to enable Wi-Fi, and then select **Next**.

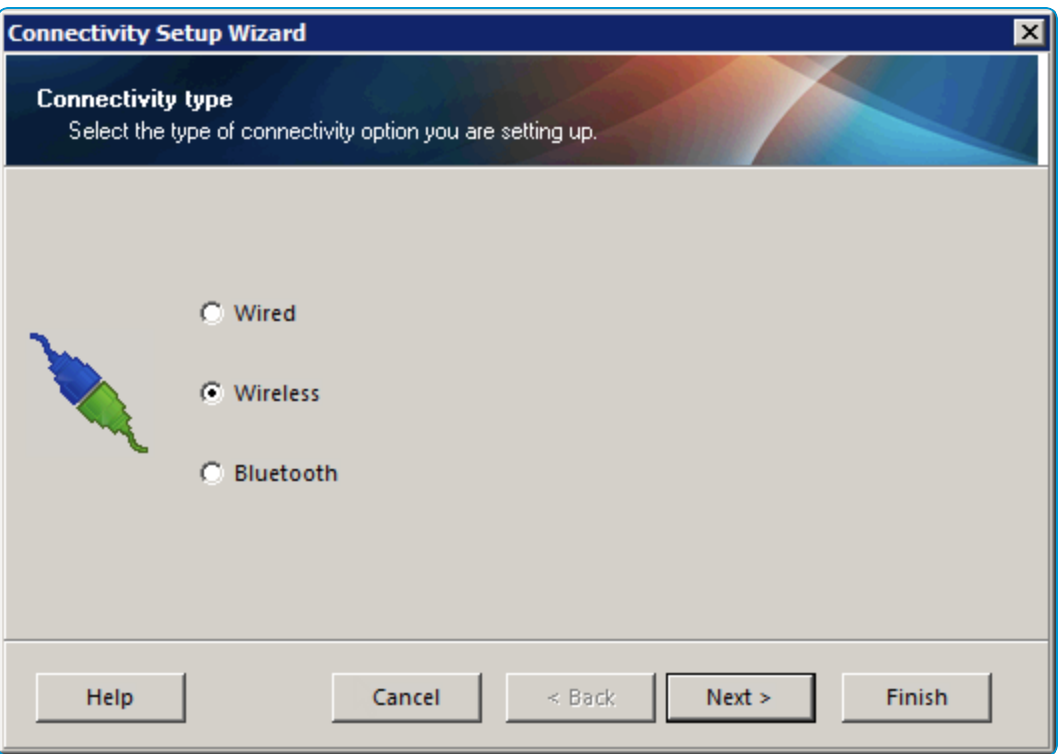

- 7. Select **DHCP**. This enables the Zebra Print Server to assign a dynamic IP address automatically to the Zebra printer.
- 8. Enter the **Hostname**. This is the name that is assigned to a Zebra printer connected to your WiFi network and is used to identify the printer when it communicates with the Zebra Print Server.
- 9. Select **On** from the **Enabled** drop-down menu.
- 10. Select **MAC ADDRESS** from the **Type** drop-down menu and select **Next**.

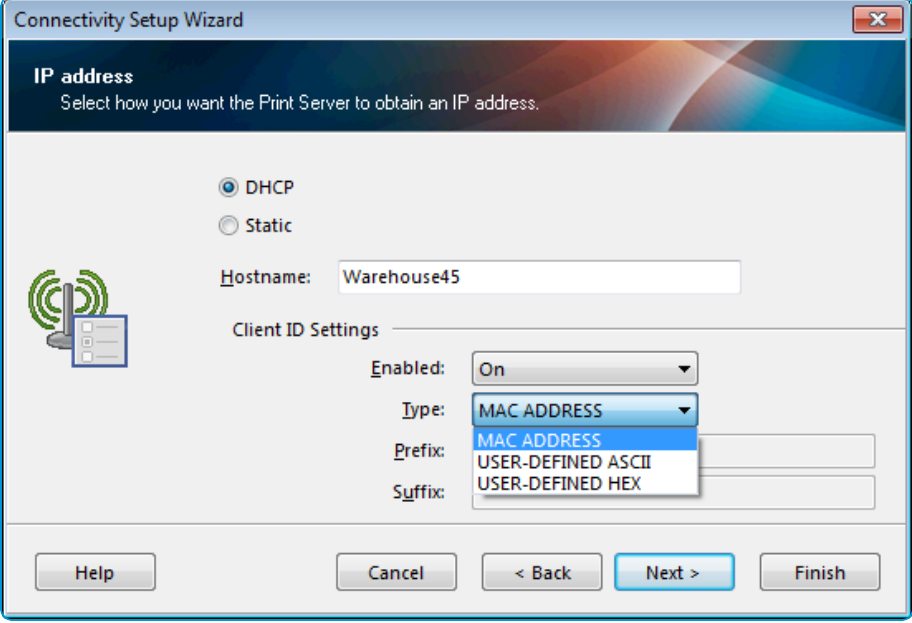

- 11. Enter the name or Extended Service Set Identifier (ESSID) of the network to which you want to connect the printer in the **ESSID** field. If you are managing multiple printers in the UEM console, each printer must connect to the same ESSID.
- 12. Select the correct security protocol for your wireless network from the **Security mode** drop-down menu.
- 13. Enter the **Security username** and **Security password** for your wireless network. One, both, or neither of these fields gets displayed depending on the **Security mode** selected.
- 14. Select **Next** and select **Finish**.

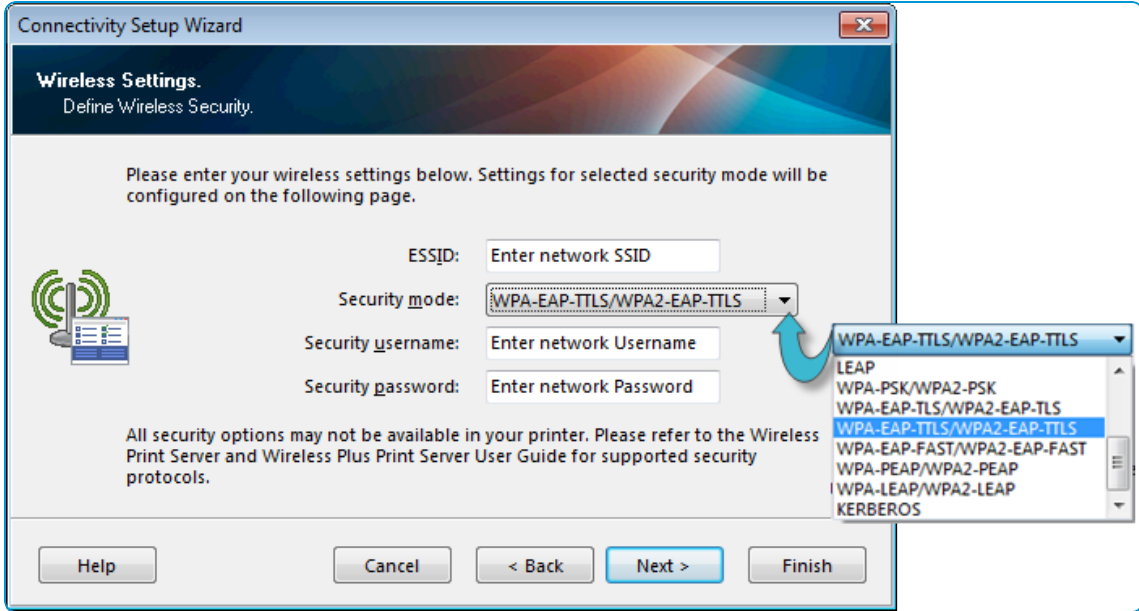

#### <span id="page-9-0"></span>**Configure a USB connection**

Configure the Zebra printer, with the URL associated with the Zebra print server which allows the printer and the server to communicate with each other.

To configure the Zebra printer with the URL associated with the Zebra print server:

1. Select **Open Communications With Printer**. The **Direct Communication** screen displays.

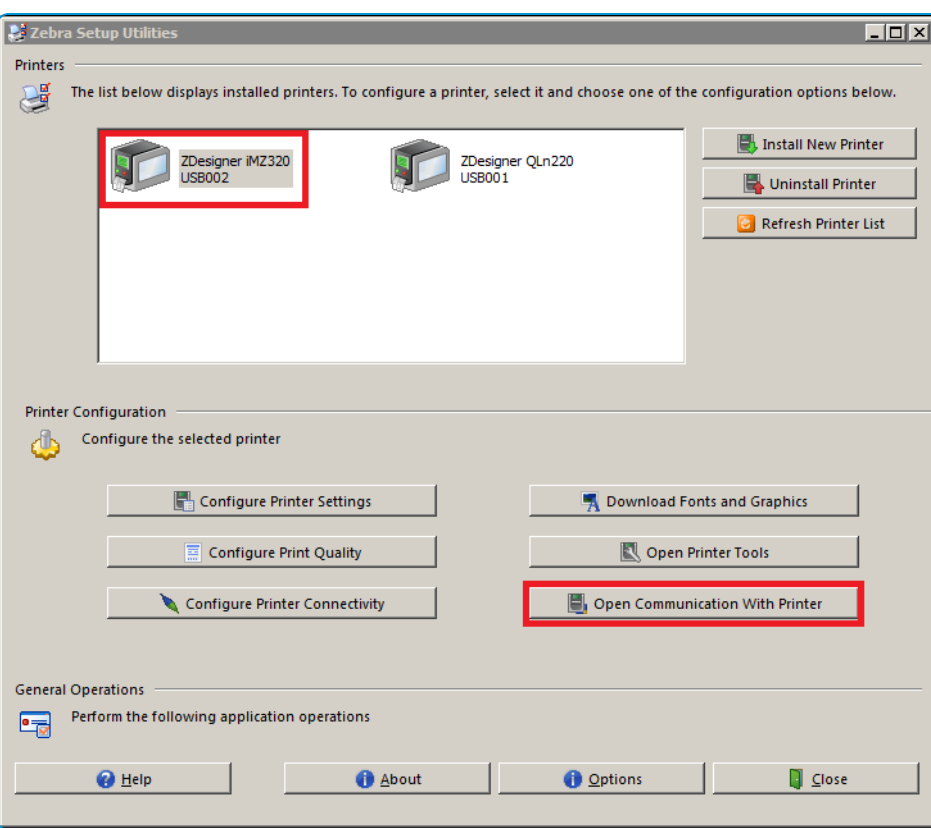

2. In the Direction Communication screen, enter the **Weblink** location and command codes. The URL in this command is the URL pointing to the location of the Zebra endpoint.

If any of the following are true, you may need to do more than the basic configuration. In such situations, refer to the Zebra documentation for more information on specific configurations and setvar commands.

- The remote server that the printer connects to is outside the corporate firewall.
- The firewall requires a username and a password to access the remote server.
- The printer requires a proxy to access the remote server.
- The firewall does not accept initial HTTPS connections (must be HTTP).

The format of the basic configuration is as follows:

! U1 setvar "weblink.ip.conn1.location"

"https://<PrintServerURL>/zebra/weblink/".

**(Note the trailing '/' is required.)**

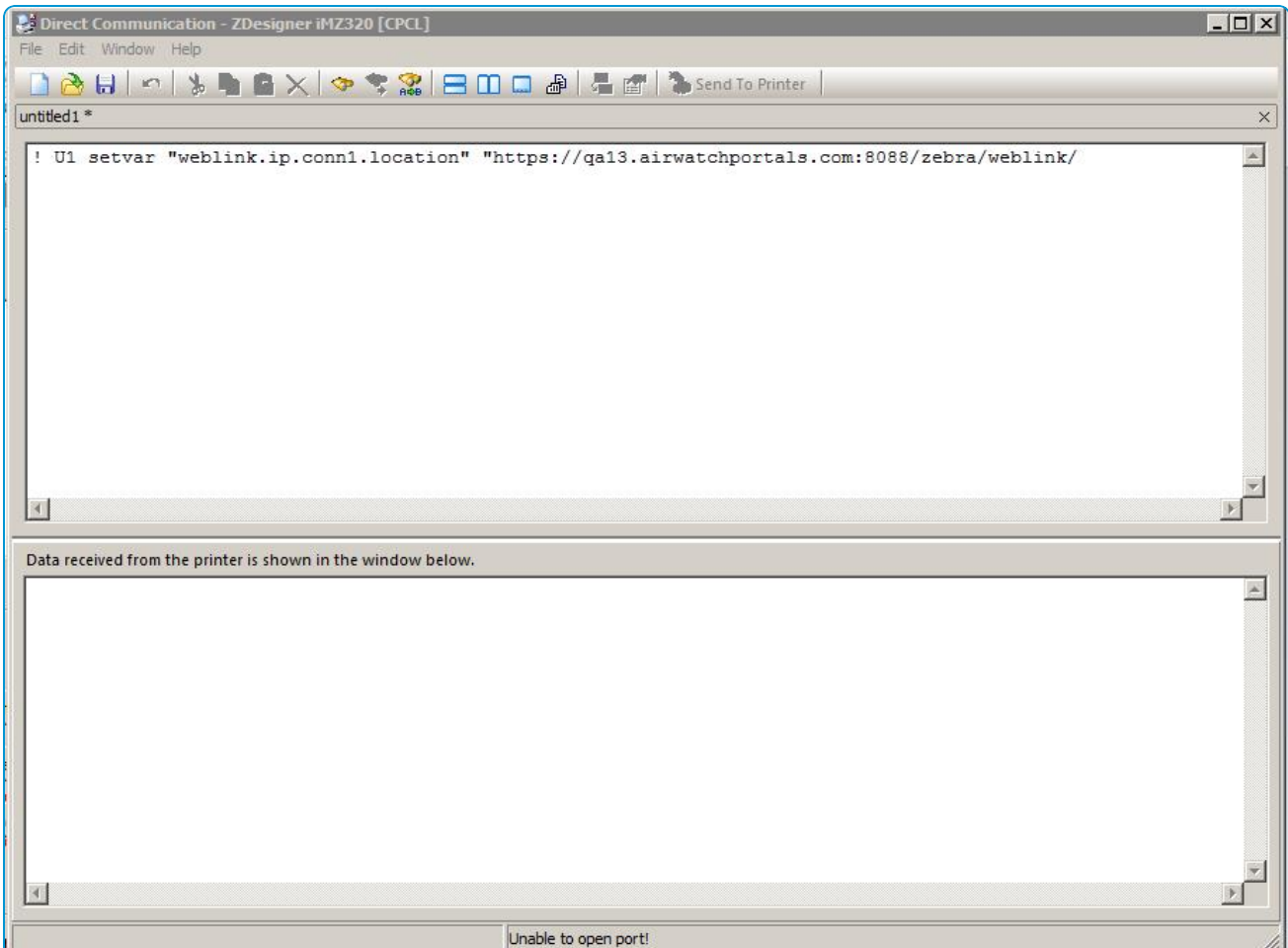

**Important:** Setvar are commands used to configure printer operating parameters to specified values. Since command codes and strings vary between printers, go to Zebra's website, download the manual for the Zebra printer model, and find the list of command codes needed.

- 3. Turn off the printer and then turn it on to reset it.
- <span id="page-11-0"></span>4. In the UEM console, navigate to **Devices > Printers > List View**. The Zebra printer appears online.

#### **Test the Connection**

You can test the connection between Workspace ONE UEM, Zebra printer and the print server to ensure that the connection is established correctly and accurately.

To test the connection:

- 1. Navigate to **Devices > Printers > List View** and locate the Zebra printer you connected to the network.
- 2. Turn On the Zebra printer. The printer should appear in the UEM console within 60 seconds.
- 3. Verify that the **Last Seen** column shows the printer to be checked in and is online.
- 4. Select the printer's **Friendly Name** to launch a device summary window.
- 5. Select **Device Query** and then select **Soft Reset**.
- 6. Select the **Event Log** tab and verify that the Event Log shows both the **Device Query** and **Soft Reset** actions that you initiated.
- 7. Make sure that the Zebra printer is rebooted.

# <span id="page-13-0"></span>Chapter 3: Zebra Printer Profiles

### <span id="page-13-1"></span>**Overview**

Profiles are settings that consists of one or more payloads that you can configure in the UEM console and deploy it to enrolled devices, Zebra Printers in this case.

To create a printer profile. you must first configure the Generalsettings for the profile. and then any of the following payload settings as required:

- <sup>l</sup> **Device**
- <sup>l</sup> **Power**
- <sup>l</sup> **Mirror**
- <sup>l</sup> **ZPL**
- <span id="page-13-2"></span><sup>l</sup> **WiFi**

## **Configure the General Settings**

It is essential to configure printer profile General settings as it is the first step in creating a profile and deploying it to devices within an organization group.

To configure printer profile General settings:

- 1. Navigate to **Devices > Printers > Printer Settings > Printer Profiles**.
- 2. Select **Add Profile** and select **Zebra**.
- 3. Select the **General** settings for your profile using the following fields and drop-down menus.

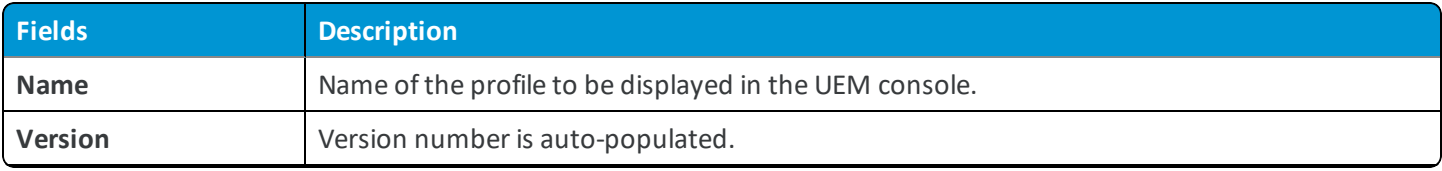

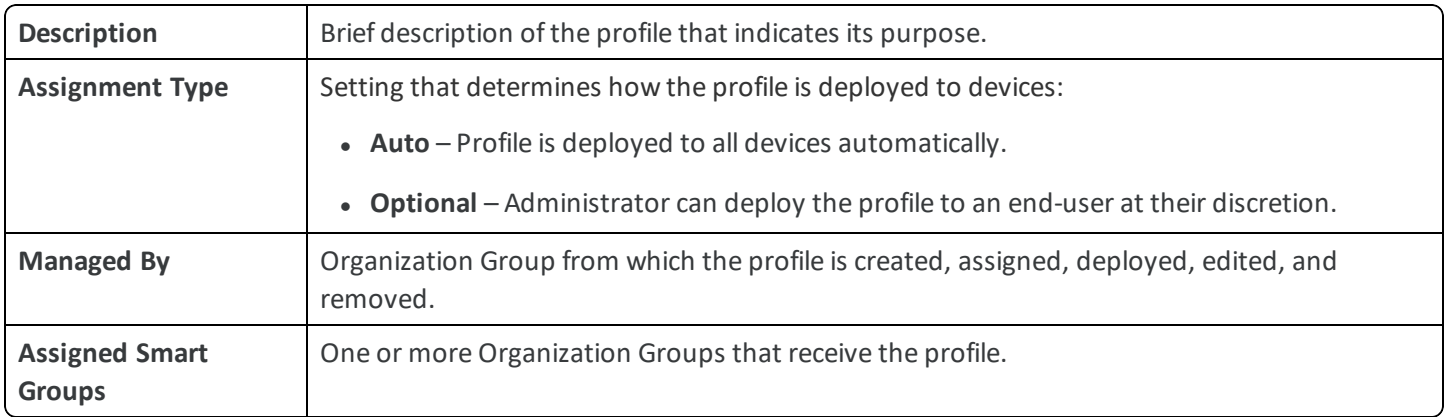

4. Select **Save & Publish**.

## <span id="page-15-0"></span>**Configure the Device Payload Settings**

Device profiles configure a number of printer-specific options such as location, connection timeout, printer speed, and print darkness.

To configure the Device Payload settings:

- 1. Configure the **Payload** settings after configuring the **General** settings.
- 2. Select **Device** from the options on the left.
- 3. Select **Configure**.
- 4. Select payload settings and options as needed.
- 5. Select **Save and Publish** to deploy the profile immediately.

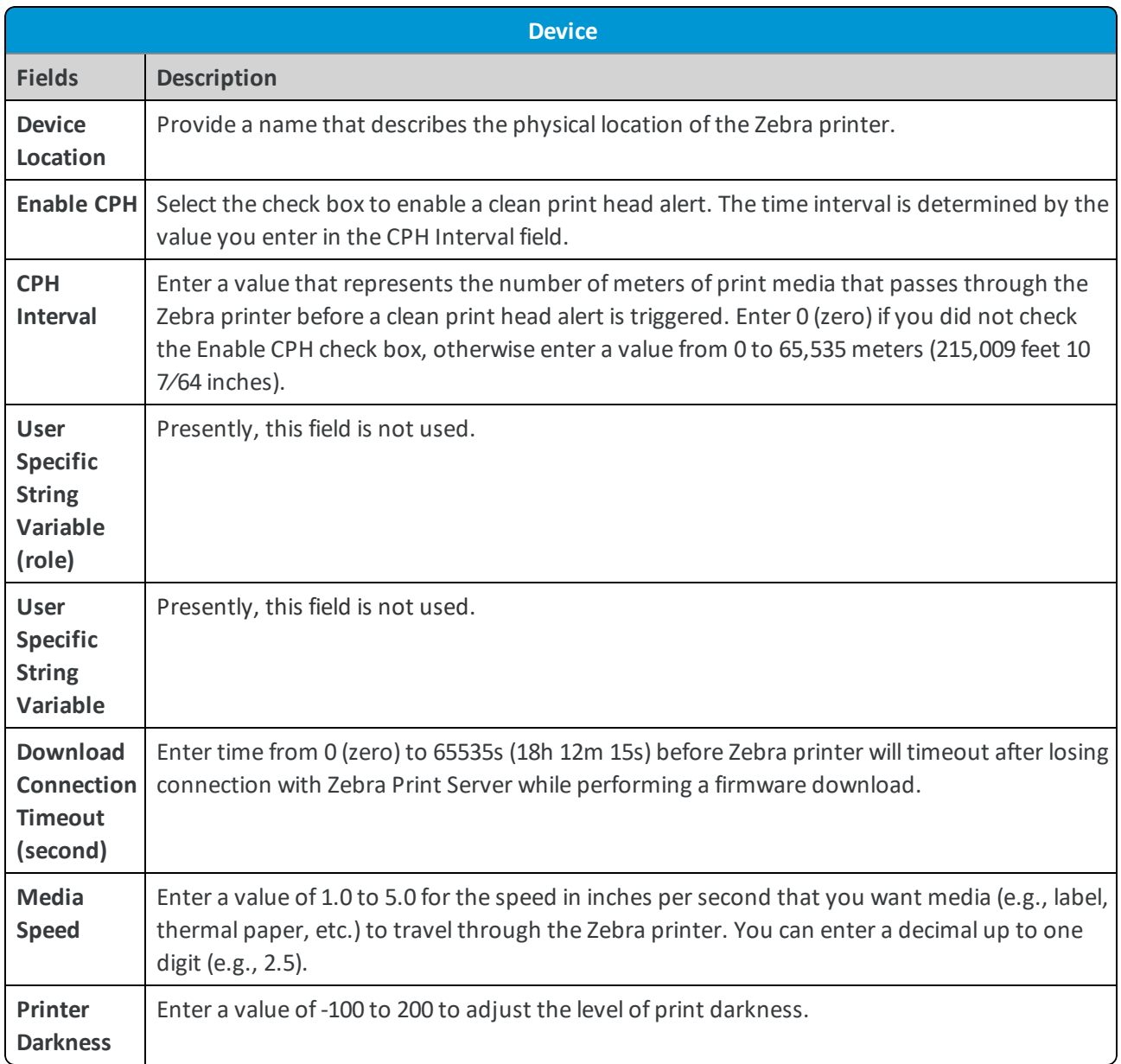

## <span id="page-16-0"></span>**Configure the Power Payload Settings**

Power profile specifies printer-specific power options such as low battery, inactivity, and cradle functionality.

To configure the Power Payload settings:

- 1. Configure the **Payload** settings after configuring the **General** settings.
- 2. Select **Power** from the options at left.
- 3. Select **Configure**.
- 4. Select payload settings and options as needed.
- 5. Select **Save and Publish** to deploy the profile immediately.

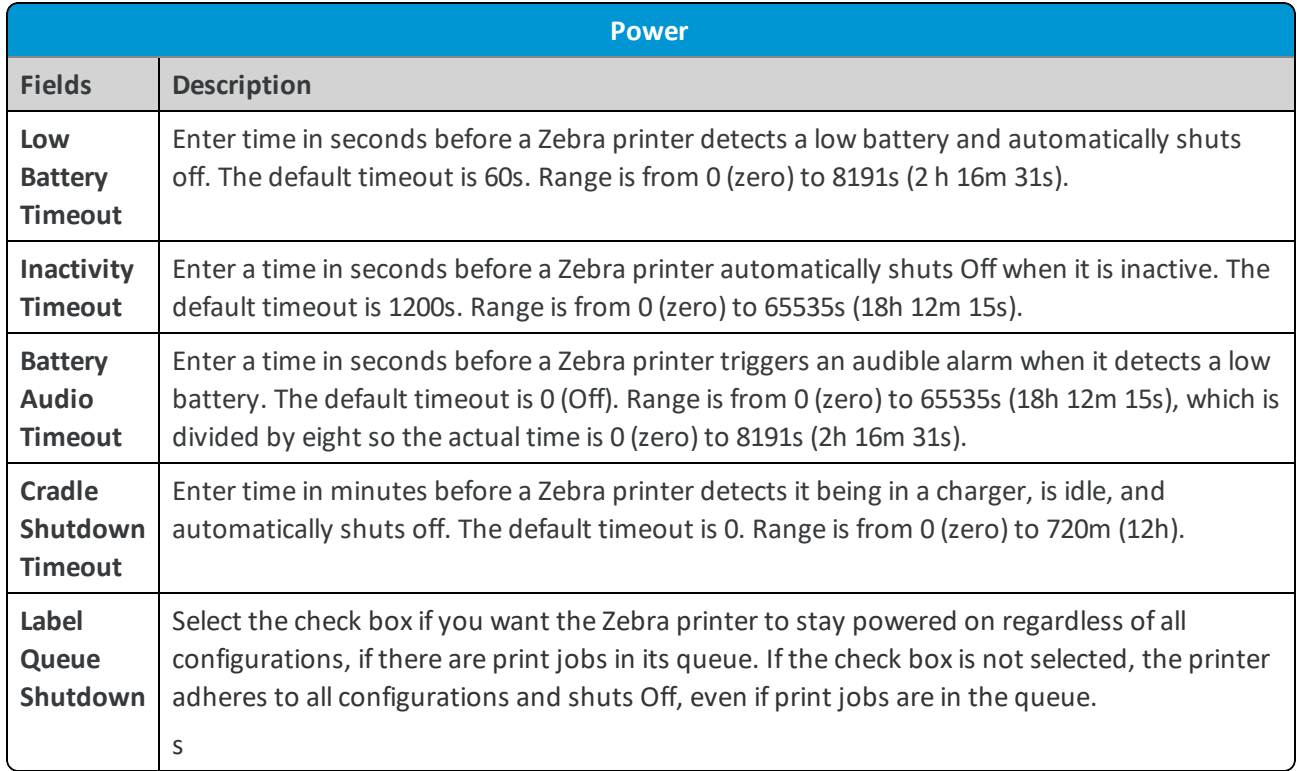

## <span id="page-16-1"></span>**Configure the Mirror Payload Settings**

Mirror profile specifies printer-specific data mirroring criteria such as IP address of the mirroring server, file path, and transfer protocol.

To configure the Mirror Payload settings:

- 1. Configure the **Payload** settings after configuring the **General** settings.
- 2. Select **Mirror** from the options at left.
- 3. Select **Configure**.
- 4. Select payload settings and options as needed.
- 5. Select **Save and Publish** to deploy the profile immediately.

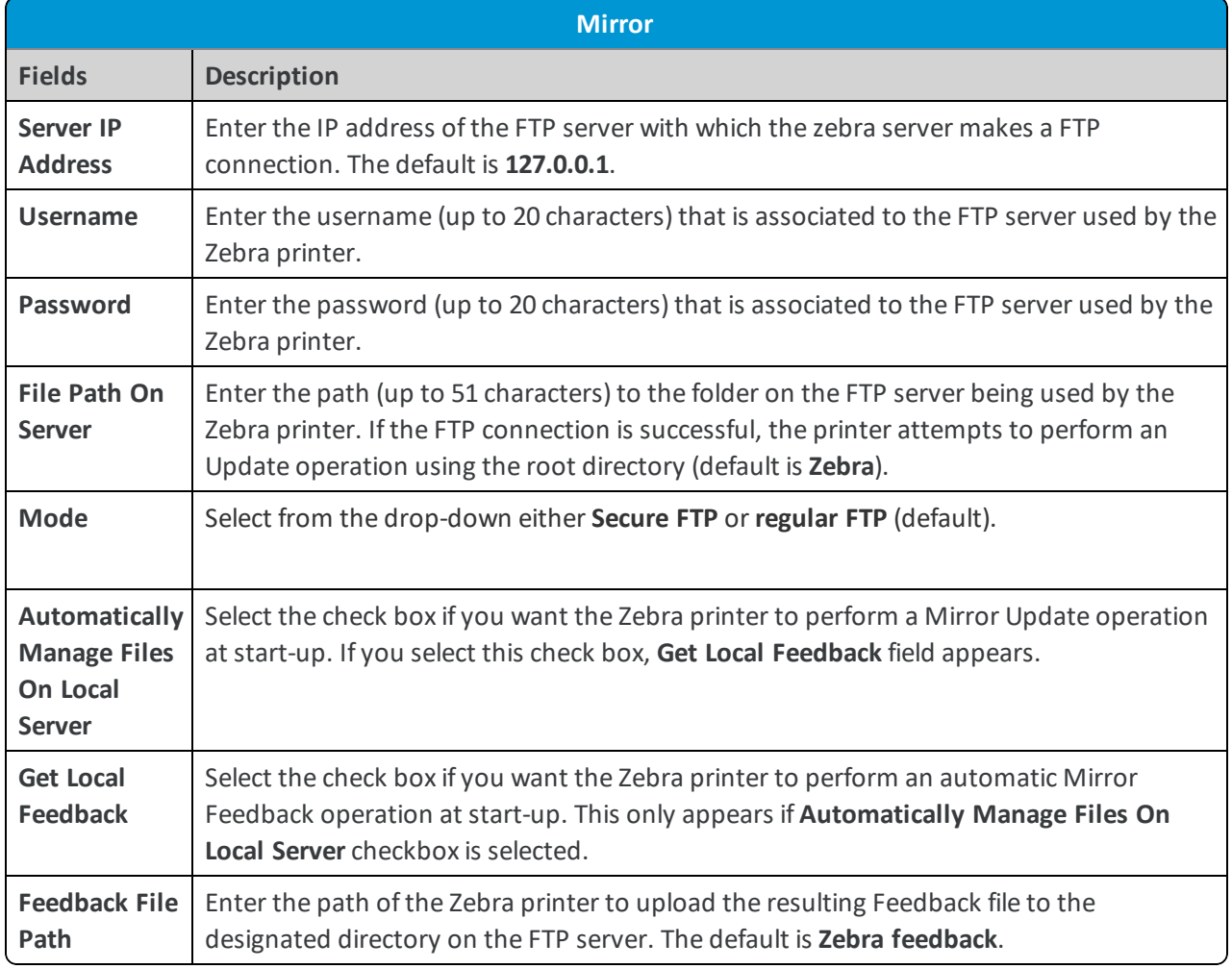

## <span id="page-17-0"></span>**Configure the ZPL Payload Settings**

ZPL profile provides Z-level Programming Language (ZPL) commands to the Zebra printer to control various printerspecific functionality such as label length, position, language, paper width and type, and other printer controls.

To configure the ZPL Payload settings:

- 1. Configure the **Payload** settings after configuring the **General** settings.
- 2. Select **ZPL** from the options at left.
- 3. Select **Configure**.
- 4. Select payload settings and options as needed.
- 5. Select **Save and Publish** to deploy the profile immediately.

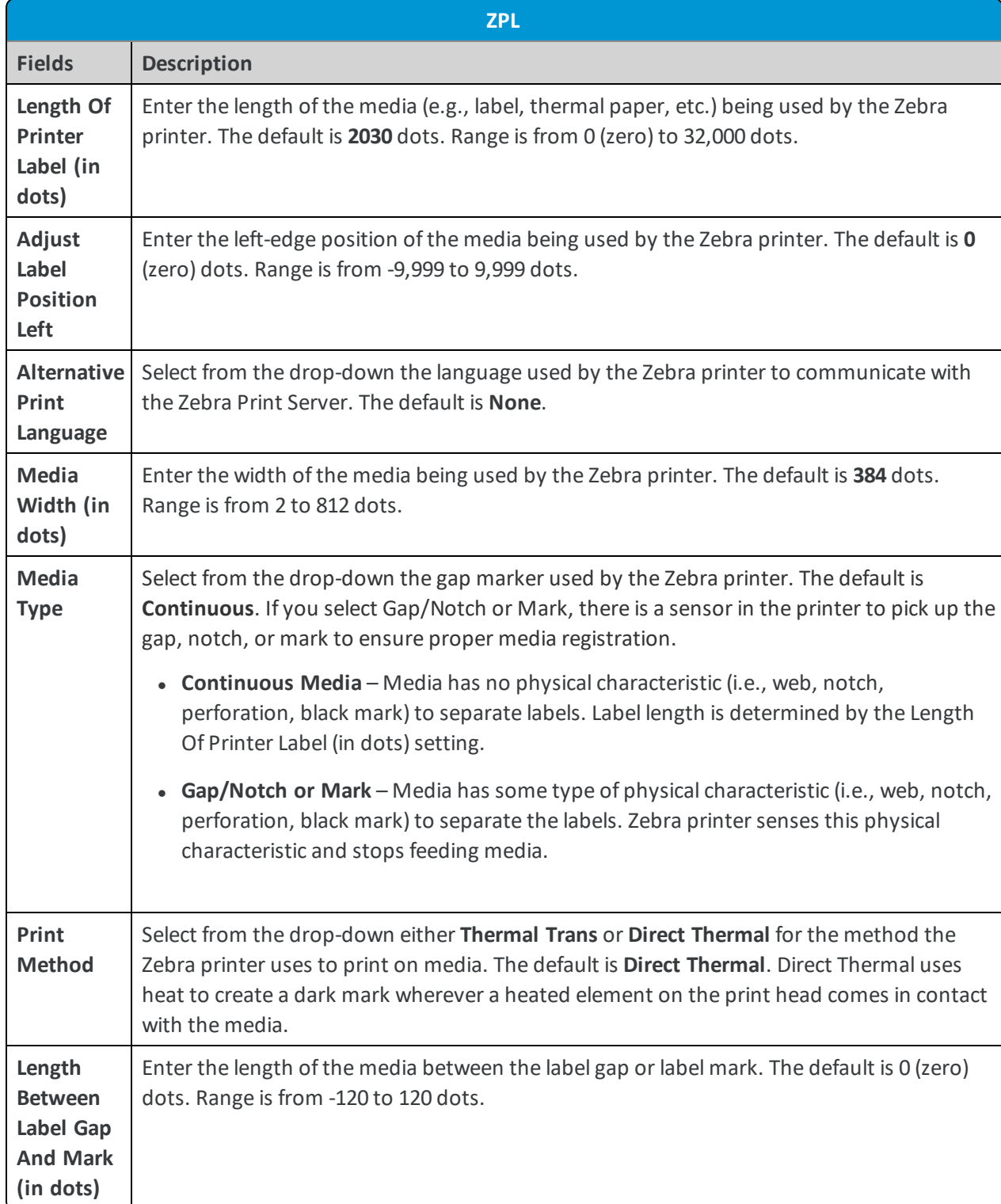

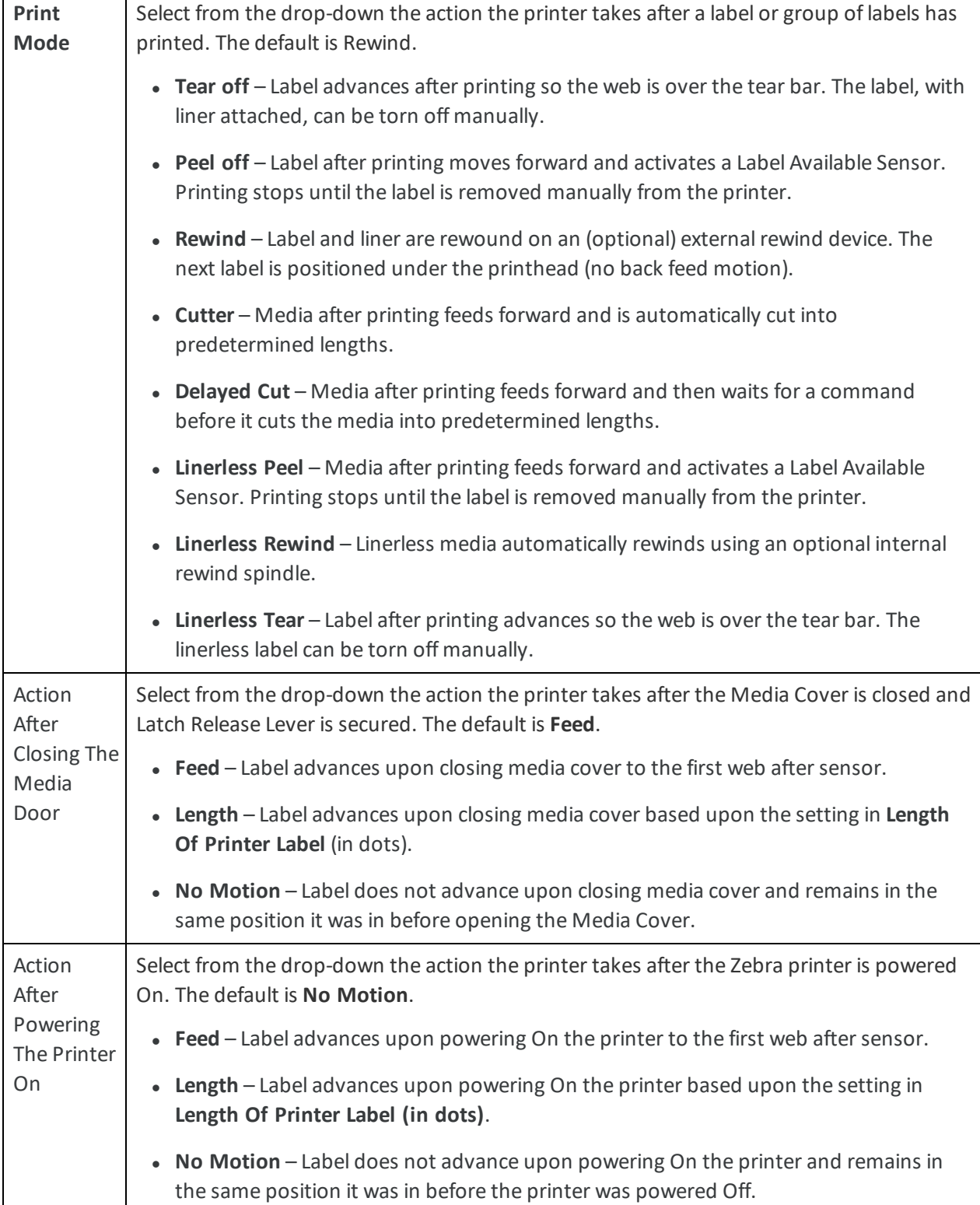

#### <span id="page-20-0"></span>**Custom Settings**

Custom Settings profiles allow custom XML profiles to be included in the profile payload. Custom settings allow custom XML profiles to be included in the profile payload. For example:

<?xml version="1.0" standalone="no"?> <! DOCTYPE labels SYSTEM "label.dtd"> <labels\_FORMAT="E:INFORMAT.lbl"\_QUANTITY="1"PRINTERNAME="ZDesignerS4M-203dpiZPL"\_ JOBNAME="CRM101"> <label> <variablename="mediaTitle\_1">Title</variable> <variablename="mediaTitle\_2"></variable> <variablename="episodeTitle\_1"></variable> <variablename="episodeTitle\_2"></variable> <variablename="materialID">TitleID</variable> <variablename="som">10:00:00:00</variable> <variablename="duration">02:00:00:00</variable> <variablename="mediaNo">DP\07059</variable> </label> </labels>

# <span id="page-21-0"></span>Chapter 4: Zebra Printer Management

## <span id="page-21-1"></span>**Enrolled Zebra Printers' Status**

Zebra printers that are enrolled with Workspace ONE UEM are listed in the printer management dashboard. There are a number of functions that can be performed from the dashboard.

#### **Dashboard**

The Printer management dashboard of the UEM console enables you to monitor and manage all enrolled Zebra printers. The dashboard selections are displayed by navigating to **Devices > Printers**.

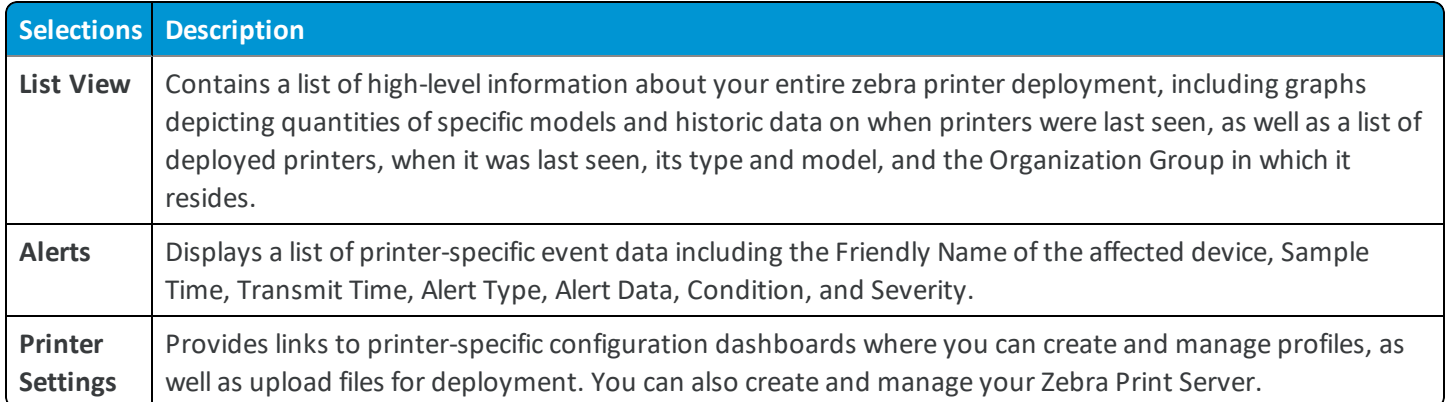

#### **Device Details**

You can view the data specific to an individual Zebra printer by selecting the device's **Friendly Name** from either the **List View** or **Alerts** dashboard. This launches the **Device Details** page for the printer.

The **Device Details** page contains the tabs mentioned in the table, along with the tabs that depict the payloads that can be configured from **Printer Profiles**page, such as Device, WiFi and so on.

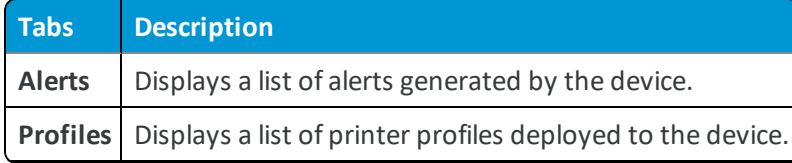

Files | Displays a list of files deployed to the device.

You can also perform administrative actions directly by selecting **More** drop-down menu on the top-right of the **Device Details** page.

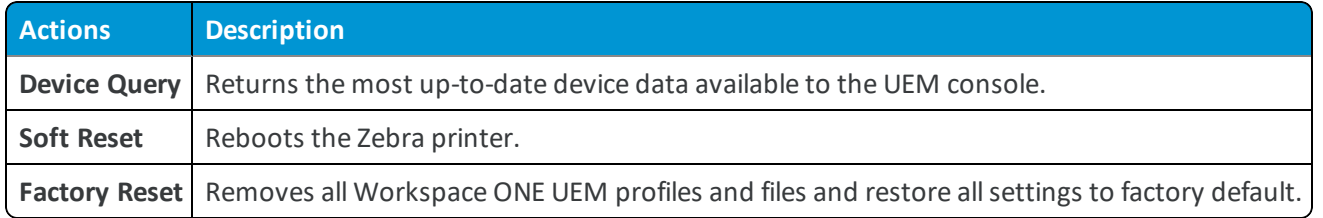

**Copyright©2018 VMware, Inc. Allrights reserved.**

#### **Configuring Sample Schedule**

You can configure sample schedule in the UEM console to permit the printers to perform automated check-ins to Workspace ONE UEM at scheduled intervals. The automated check-ins help Workspace ONE UEM to manage printers effectively by getting the printer status at regular intervals. Sample Schedule is configured at Organization Group level. Increasing the check-in frequency can impact performance. You can test different schedules to understand the check-in frequency that suitable for your environment. This helps you to configure sample schedule without impacting performance.

To configure sample schedule:

- 1. Log in to the UEM console and navigate to **Settings** > **Devices & Users** > **Printers/Peripherals** > **Sample Schedule**.
- 2. In the Device Details Sample, select the value text box and enter a desired numerical value. You can also select  $\bullet$  to increase or decrease the entered value.
- 3. Select the type drop-down menu and then select **minutes**, **hours**, or **days**. The option you select applies to the numerical value entered in the value text box. Sample schedule runs at the interval you set.
- <span id="page-23-0"></span>4. Select the Child Permission option as per your requirement and select **Save**.

### **Upload a Zebra Printer File**

You can deploy files over-the-air to Zebra printers. This feature is useful in terms ofsending down a .zpl or a .cpcl file that configures the printer to connect to a wireless network.

To upload a Zebra printer file:

- 1. Navigate to **Devices > Printers > Printer Settings > Printer Files**.
- 2. Select **Add New File** and select **Zebra**.
- 3. Select **Configure**.
- 4. Specify the **General** settings for the file deployment just as you would for a printer profile.
- 5. Navigate to **File > Configure**.
- 6. Select **Upload** and navigate to the printer file to add and subsequently deploy.
- 7. Enter the **File Version** that needs to be displayed in the UEM console.
- <span id="page-23-1"></span>8. Select **Save** to save the file or select **Save and Publish** to deploy the file.

### **Zebra Printer Alerts**

The Alerts page provides an overall view of the status of the enrolled Zebra printers. The alerts list the various errors that you might encounter while managing the printers.

You can view the alerts by navigating to **Devices > Printers > Alerts**. The Alerts view displays all the alerts sent from a Zebra printer to Workspace ONE UEM. Different alerts associated with Zebra printers are listed below.

- Battery Low l Paper Out and Paper Out and Paper Out and Paper Out and Paper Out and Paper Out and Paper Out and Paper Out and Paper Out and Paper Out and Paper Out and Paper Out and Paper Out and Paper Out and Paper Out
- 
- Clean Print Head (clean printhead) Power On
- 
- Cutter Jammed (cut error) and rewind (rewind full)
- 
- Head Element Bad (head element out) Ribbon Low
- Head Open **and Ribbon Out**
- Head Too Hot (printhead over-temp) SGD Set
- 
- 
- Cold Start **later and Start and Start Cold Start** and Replace Head
	-
- Head Cold (printhead under-temp) <br>• Ribbon In [ribbon-in warning (Direct Thermal Mode)
	-
	-
	-
- Media Low **and Supply Too Hot (power supply over-temp)**
- Unknown label ready, PQ job completed, printer paused, RFID error (in RFID printers only), ZBI (Zebra BASIC Interpreter) forced error, ZBI (Zebra BASIC Interpreter) runtime error.

#### **Configure Sample Schedule**

You can configure sample schedule in the UEM console to permit the printers to perform automated check-ins to Workspace ONE UEM at scheduled intervals. The automated check-ins help Workspace ONE UEM to manage printers effectively by getting the printer status at regular intervals. Sample Schedule is configured at Organization Group level. Increasing the check-in frequency can impact performance. You can test different schedules to understand the check-in frequency that suitable for your environment. This helps you to configure sample schedule without impacting performance.

To configure sample schedule:

- 1. Log in to the UEM console and navigate to **Settings** > **Devices & Users** > **Printers/Peripherals** > **Sample Schedule**.
- 2. In the Device Details Sample, select the value text box and enter a desired numerical value. You can also select  $\bullet$  to increase or decrease the entered value.
- 3. Select the type drop-down menu and then select **minutes**, **hours**, or **days**. The option you select applies to the numerical value entered in the value text box. Sample schedule runs at the interval you set.
- <span id="page-25-0"></span>4. Select the Child Permission option as per your requirement and select **Save**.

## **Troubleshoot Zebra Printer Issues**

When troubleshooting a Zebra printer, it is helpful to print a configuration report for reference. The configuration report provides details on what is wrong with the working of the printer. To print a report, press and hold **Feed** while pressing **Power On**.

The following table provides details on the various issues encountered by Zebra printer users and the actions to be taken to encounter the same.

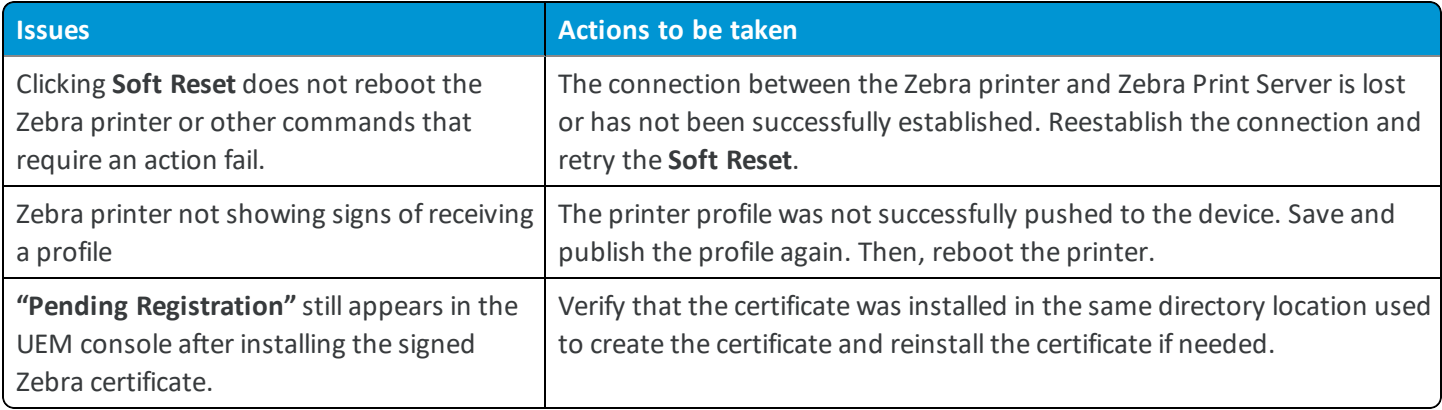